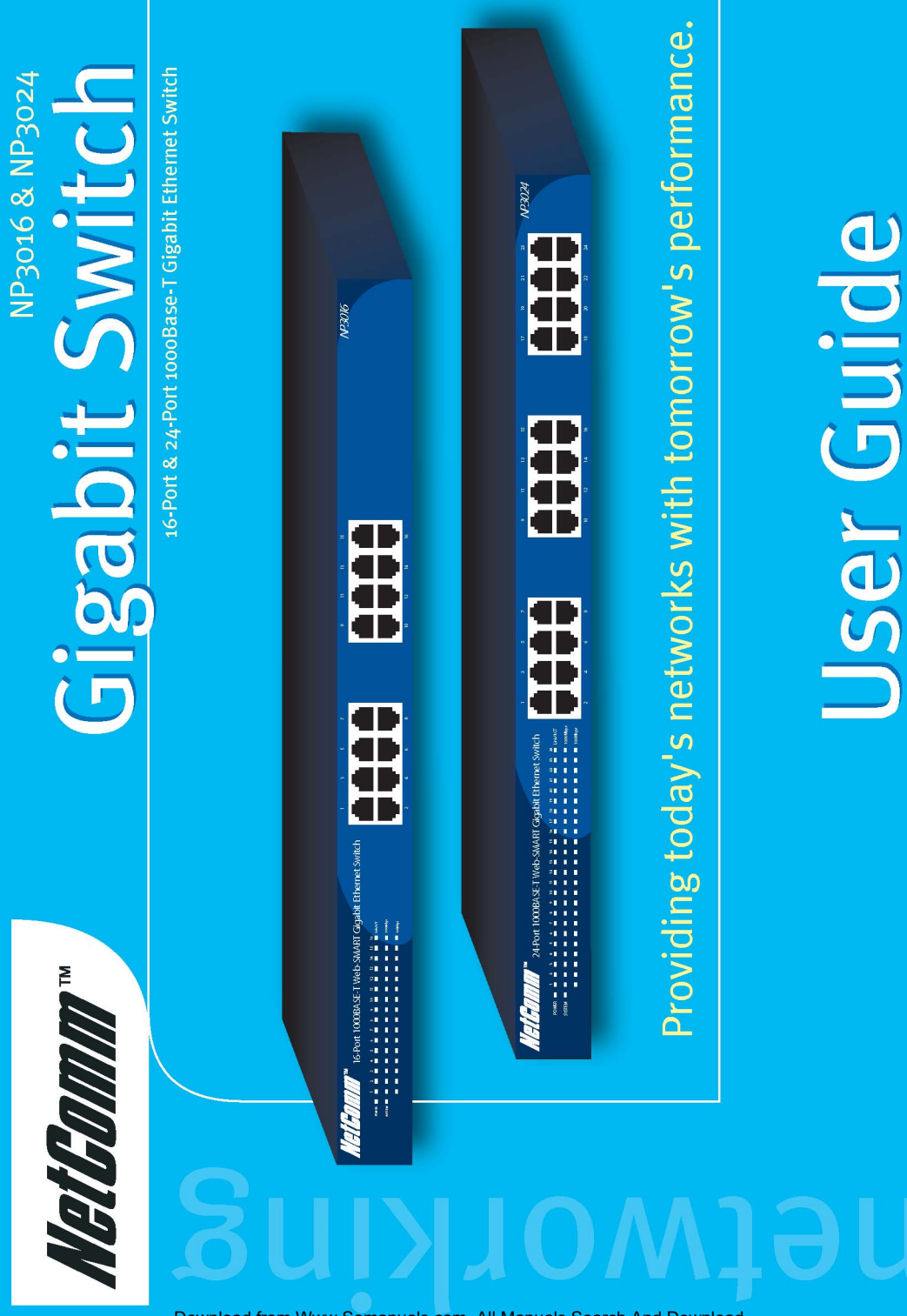

Download from Www.Somanuals.com. All Manuals Search And Download.

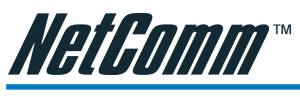

# Contents

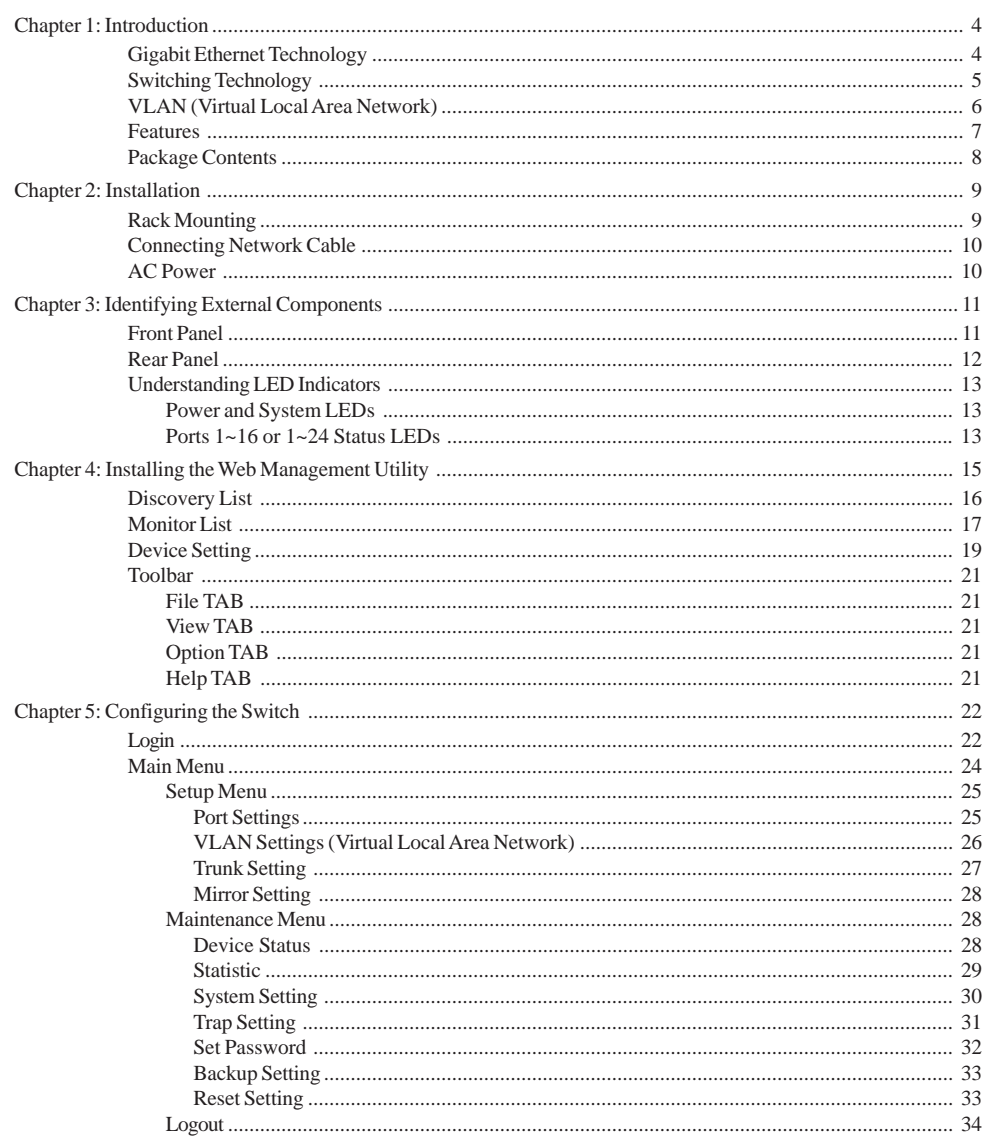

Download from Www.Somanuals.com. All Manuals Search And Download.

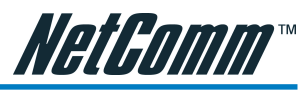

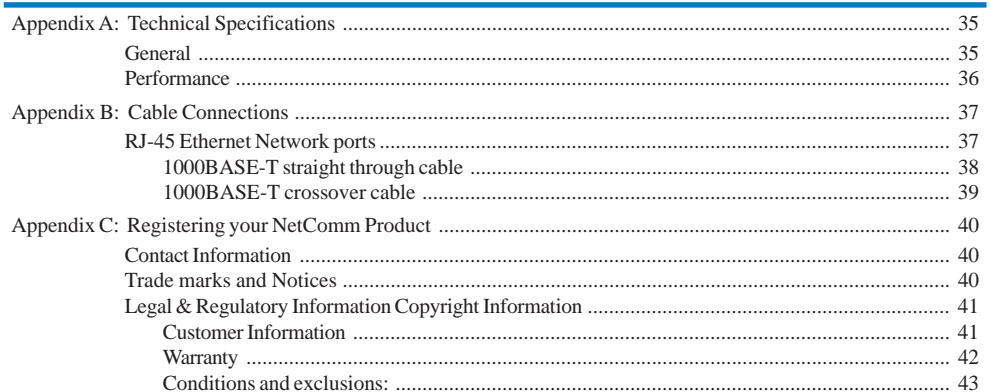

 $\mathcal{S}% _{M_{1},M_{2}}^{\alpha,\beta}(\varepsilon)$ 

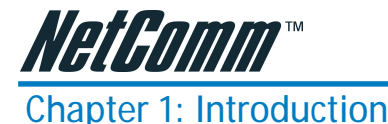

Congratulations on your purchase of the NetComm 10/100/1000Mbps Gigabit Ethernet Web Smart Switch, available in either 16-Port or 24-Port models. This device integrates 1000Mbps Gigabit Ethernet, 100Mbps Fast Ethernet and 10Mbps Ethernet network capabilities in a highly flexible package.

In this guide, the term "Switch" (first letter upper case) refers to your 16 or 24 Port 10/100/ 1000Mbps Gigabit Ethernet Web Smart Switch, and "switch" (first letter lower case) refers to other Ethernet switches.

This chapter describes the features of your new Switch and some background information about Ethernet/Fast Ethernet/Gigabit Ethernet switching technology.

# Gigabit Ethernet Technology

Gigabit Ethernet is an extension of IEEE 802.3 Ethernet utilizing the same packet structure, format, and support for CSMA/CD protocol, full duplex, flow control, and management objects, but with a tenfold increase in theoretical throughput over 100-Mbps Fast Ethernet and a hundredfold increase over 10-Mbps Ethernet. Since it is compatible with all 10-Mbps and 100-Mbps Ethernet environments, Gigabit Ethernet provides a straightforward upgrade without wasting a company's existing investment in hardware, software and trained personnel.

The increased speed and extra bandwidth offered by Gigabit Ethernet is essential for coping with network bottlenecks that frequently develop as computers and get faster and more applications generate more traffic. Upgrading key components, such as your backbone and servers to Gigabit Ethernet can greatly improve network response times as well as significantly speed up the traffic between your subnets.

Gigabit Ethernet enables fast ethernet connections to support video conferencing, complex imaging, and similar data-intensive applications. Likewise, since data transfers occur 10 times faster than Fast Ethernet, servers outfitted with Gigabit Ethernet NIC's are able to perform 10 times the number of operations in the same amount of time.

In addition, the phenomenal bandwidth delivered by Gigabit Ethernet is the most cost-effective method to take advantage of today's and tomorrow's rapidly improving switching and routing internetworking technologies.

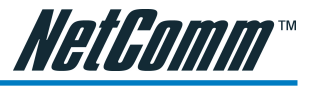

## Switching Technology

Another approach to pushing beyond the limits of standard Ethernet technology is the development of switching technology. A switch bridges Ethernet packets at the MAC address level of the Ethernet protocol transmitting among connected Ethernet or Fast Ethernet LAN segments.

Switching is a cost-effective way of increasing the total network capacity available to users on a local area network. A switch increases capacity and decreases network loading by dividing a local area network into different segments, which don't compete with each other for network transmission capacity.

The switch acts as a high-speed selective bridge between the individual segments. The switch, without interfering with any other segments, automatically forwards traffic that needs to go from one segment to another. By doing this the total network capacity is multiplied, while still maintaining the same network cabling and adapter cards.

Switching LAN technology is a marked improvement over the previous generation of network bridges, which were characterized by higher latencies. Routers have also been used to segment local area networks, but the cost of a router, the setup and maintenance required make routers relatively impractical. Today switches are an ideal solution to most kinds of local area network congestion problems.

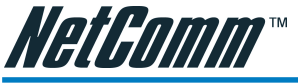

# VLAN (Virtual Local Area Network)

A VLAN is a group of end-stations that are not constrained by their physical location and can communicate as if a common broadcast domain, a LAN. The primary reason for using a VLAN is to reduce latency and the need for routers. Other VLAN benefits include:

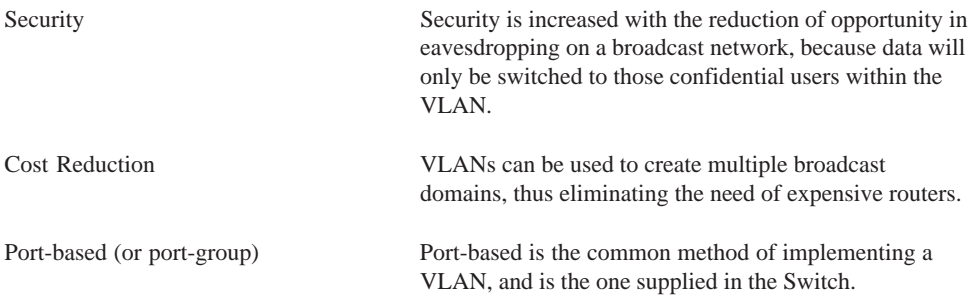

#### Features

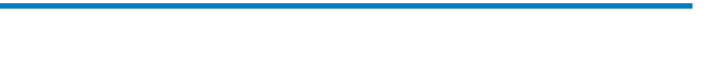

*Natanmm* 

- Depending on your model, either  $16$  or  $24 \times 10/100/1000$ Mbps Auto-negotiation Gigabit Ethernet ports
- All RJ45 ports support auto MDI/MDIX, so there is no need to use cross-over cables or an uplink port
- Full/half duplex transfer mode for 10/100Mbps port
- Full duplex transfer mode for Gigabit port
- Wire speed reception and transmission
- Store-and-Forward switching scheme capability to support rate adaptation and ensure data integrity
- Up to 4K unicast addresses entities per device, self-learning, and table aging
- 272KBytes packet buffer
- Supports IEEE 802.3x flow control for full-duplex mode ports
- Supports port-base VLAN
- Supports port-base QoS
- Supports Trunking
- Supports Port-mirroring
- Supports Port-setting for Speed/Disable, Flow control
- Easy configuration via WEB Browser
- Easy setting via Web Management Utility
- Standard 19" Rack-mount size

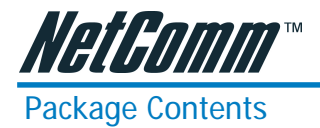

Open the shipping cartons of the Switch and carefully unpacks its contents. The carton should contain the following items:

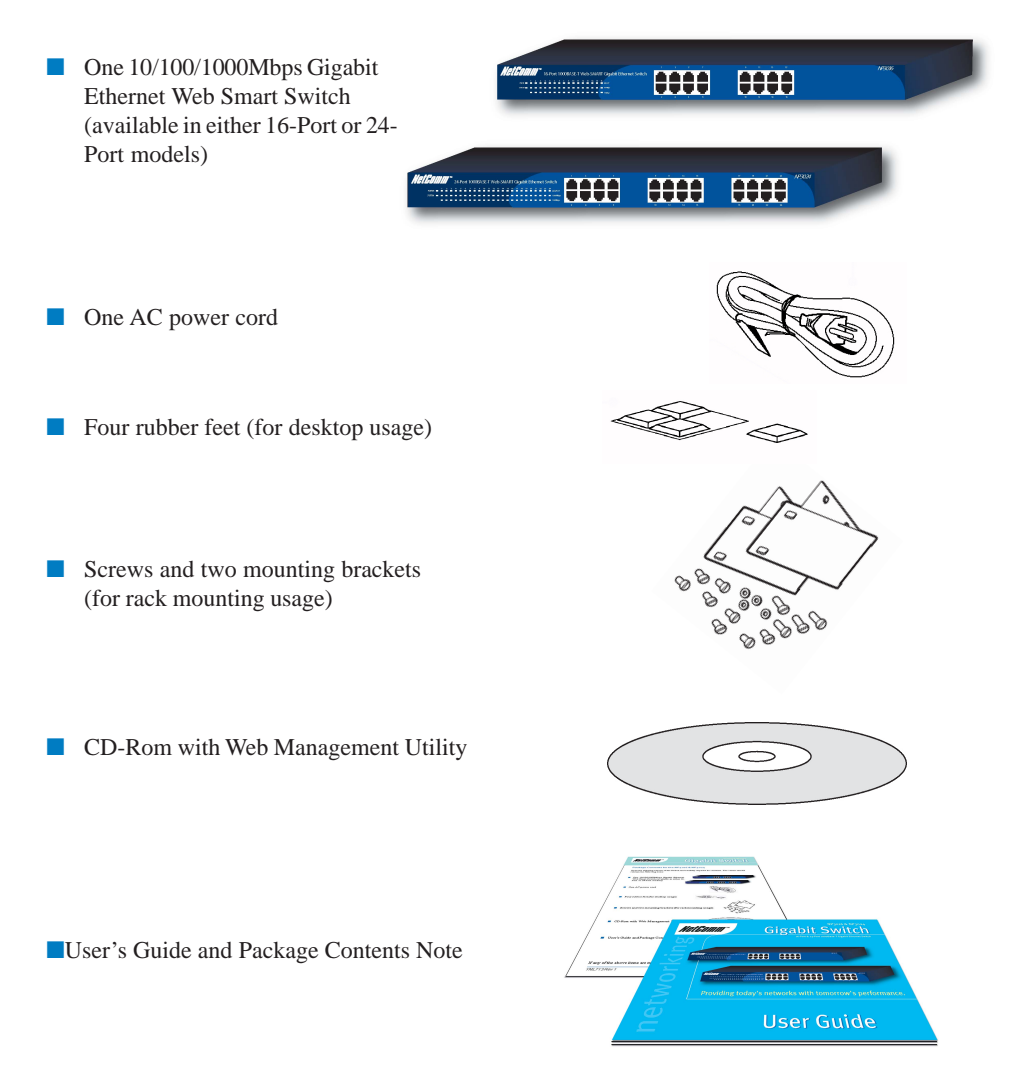

If any of the above items are missing or damaged, please contact your local reseller for replacement.

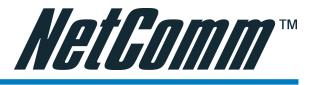

# Chapter 2: Installation

The location where you install the switch stack may greatly affect its performance, therefore we suggest you consider the following before you install your switch:

- Install the Switch in a fairly cool and dry place. See Technical Specifications for the acceptable temperature and humidity operating ranges.
- Install the Switch in a site free from strong electromagnetic field generators (such as motors), vibration, dust, and direct exposure to sunlight.
- Leave at least 10cm of space at the front and rear of the hub for ventilation.
- Install the Switch on a sturdy, level surface that can support its weight, or in an EIA standard-size equipment rack. For information on rack installation, see the next section, Rack Mounting.
- When installing the Switch on a level surface, attach the rubber feet to the bottom of each device. The rubber feet cushion the switch and protect the switch case from scratching.

#### Rack Mounting

The switch can be mounted in an EIA standard-size, 19-inch rack, which can be placed in a wiring closet with other equipment. Attach the mounting brackets to the switch's front panel (one on each side), and secure them with the screws provided.

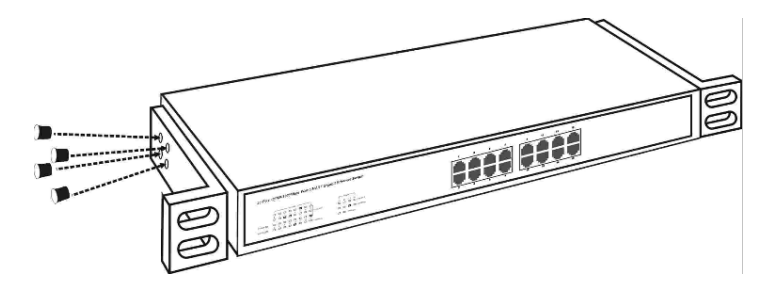

Figure 1. Combine the Switch with the provided screws

Then, use screws provided with the equipment rack to mount each switch in the rack.

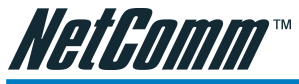

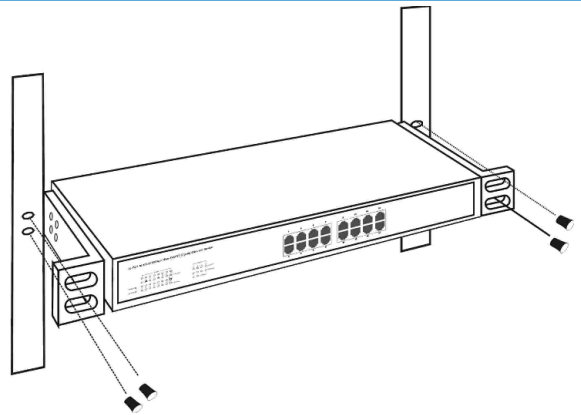

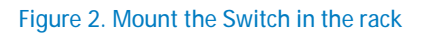

#### Connecting Network Cable

The Switch supports 1000Mbps Gigabit Ethernet that runs in Auto-negotiation mode, 10Mbps Ethernet or 100Mbps Fast Ethernet that runs both in half and full duplex mode, and 1000Mbps Gigabit Ethernet that runs in full duplex mode using four pair of Category 5 Cable.

#### ■ Important Note:

Some Category 5 cables are only prepared with two pairs (4 wires) of interconnection wires which are not suitable for Gigabit Ethernet over Category 5 cables.

In order to use the full performance of this switch in Gigabit mode, please ensure that your cabling uses four pairs (8 wires). The switch's RJ-45 ports are Auto-MDI and will auto negotiate between 10Mbps, 100Mbps and 1000Mbps depending on the type of cable and connection. The Switch can auto transform to MDI-II or MDI-X, so there is no need to use cross-over cables or an up-link port.

#### AC Power

The Switch uses AC power 240V AC, 50 Hz. The power switch is located at the rear of the unit adjacent to the AC power connector and the system fan. The Switch may be turned on without having any or all LAN segment cables connected.

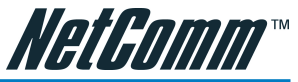

# Chapter 3: Identifying External Components

This chapter describes the front panel, rear panel, and LED indicators of the Switch.

# Front Panel

The figure below shows the front panels of the 16-Port Switch and the 24-Port Switch.

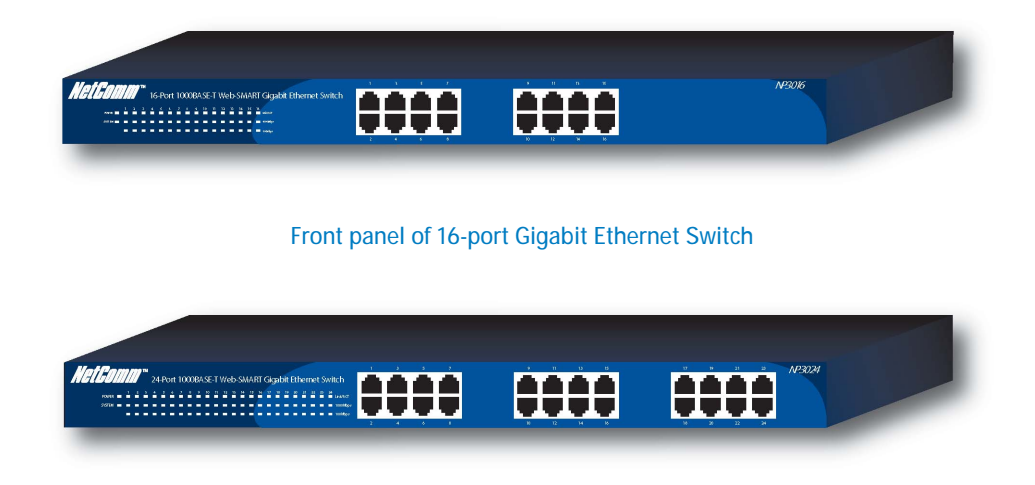

#### Front panel of 24-port Gigabit Ethernet Switch

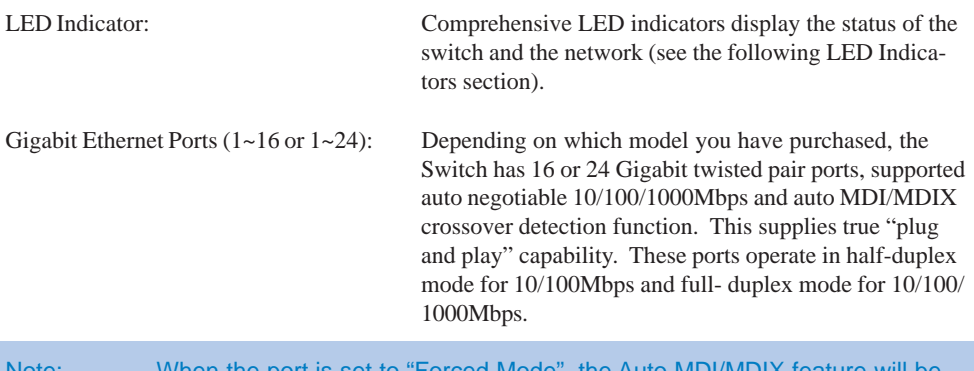

Note: When the port is set to "Forced Mode", the Auto MDI/MDIX feature will be disabled.

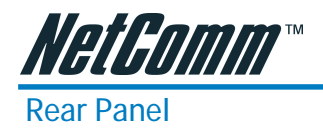

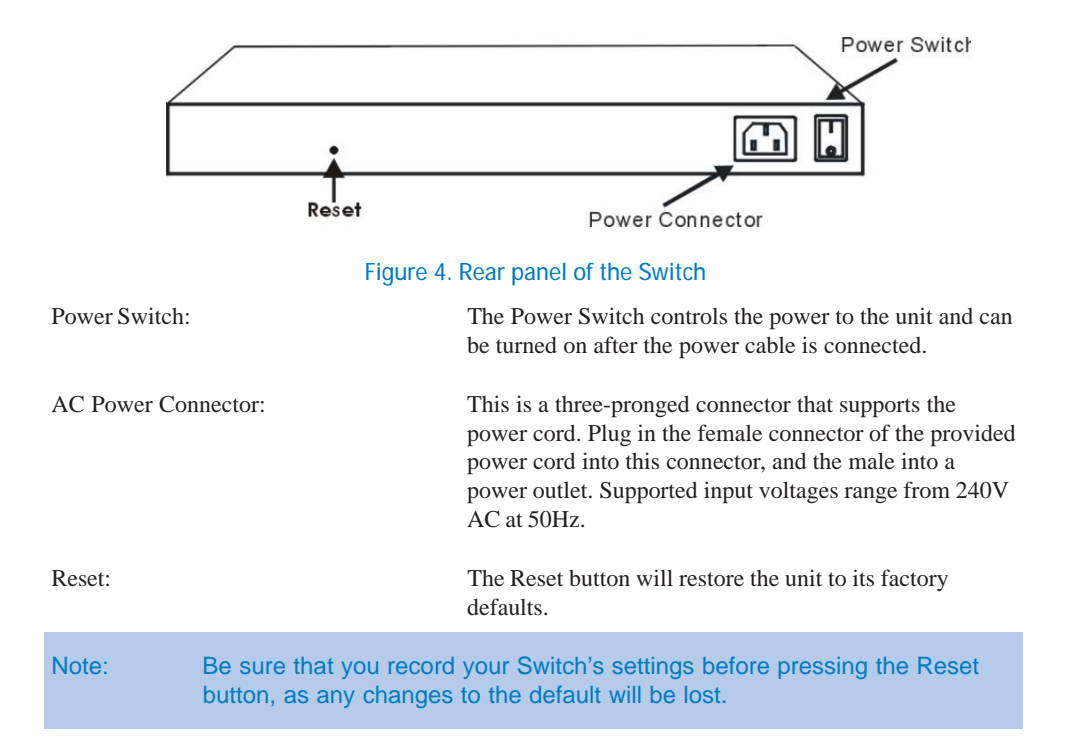

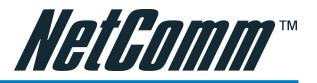

#### Understanding LED Indicators

The front panel LEDs provides instant status feedback, and assists with monitoring and troubleshooting the Switch when necessary.

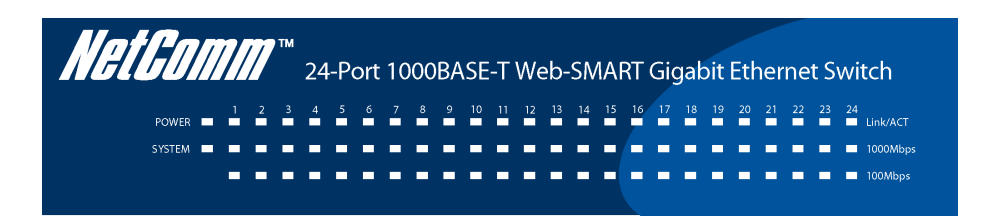

#### Figure 5. LED indicators of the Switch

#### Power and System LEDs

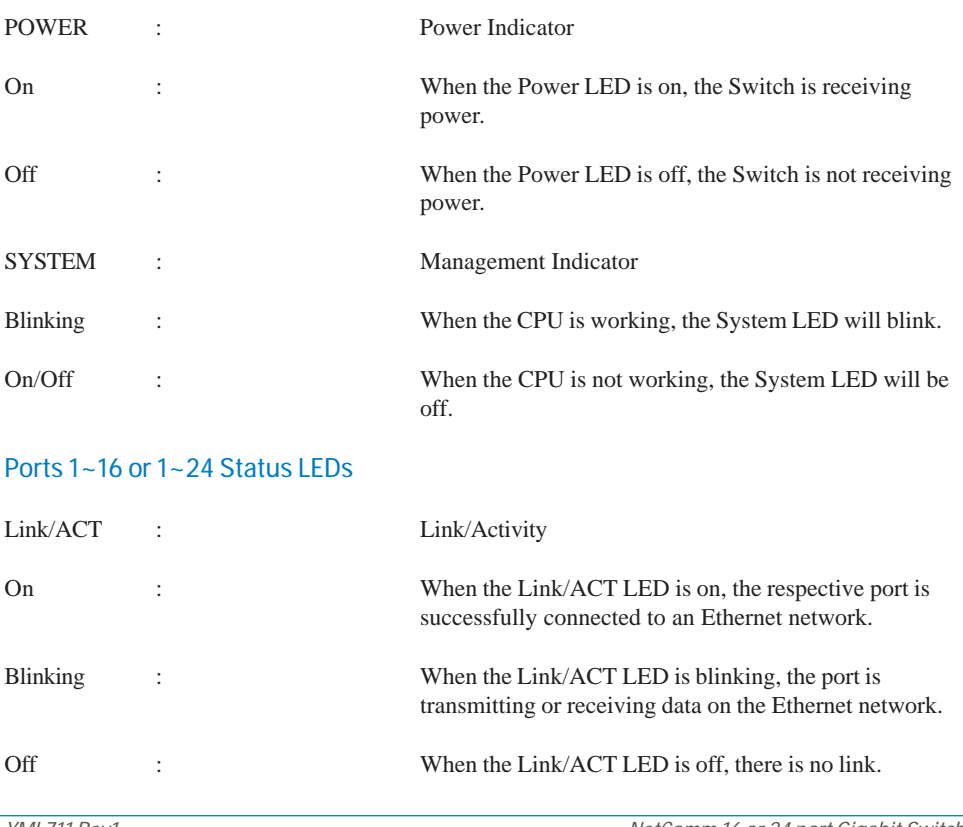

*www.netcomm.com.au 13*

*YML711 Rev1 NetComm 16 or 24 port Gigabit Switch*

Download from Www.Somanuals.com. All Manuals Search And Download.

<span id="page-13-0"></span>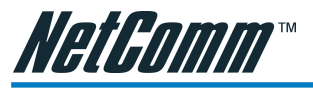

1000Mbps

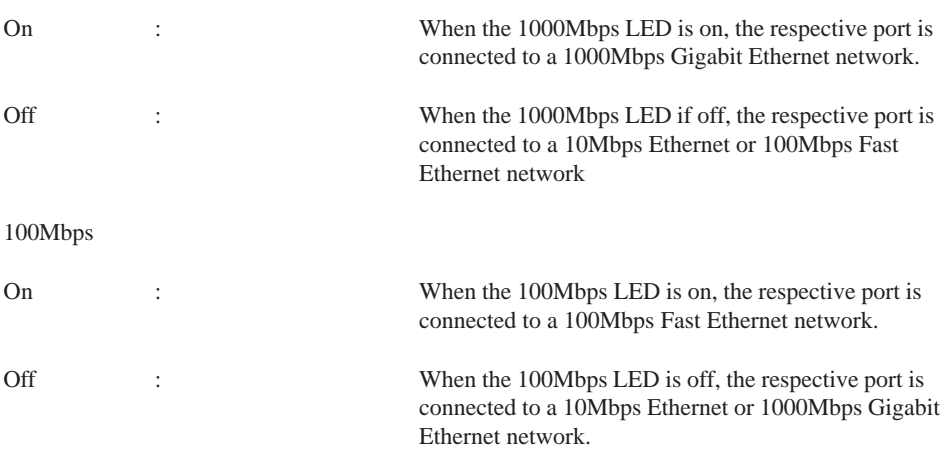

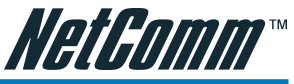

# <span id="page-14-0"></span>Chapter 4: Installing the Web Management Utility

Refer to the following instructions to install the Web Management Utility and set up your Switch.

- 1. Insert the provided NetComm CD in the CD-ROM Drive.
- 2. From the Start menu on the Windows desktop, choose Run.
- 3. In the Run dialog box, type D:\Web Management Utility\setup.exe (where D:\ is the letter of your CD-ROM drive) and click OK.
- 4. Follow the on-screen instructions to install the utility.
- 5. Upon completion, go to Program Files -> web\_management\_utility and execute the Web Management utility. (Figure 6.)

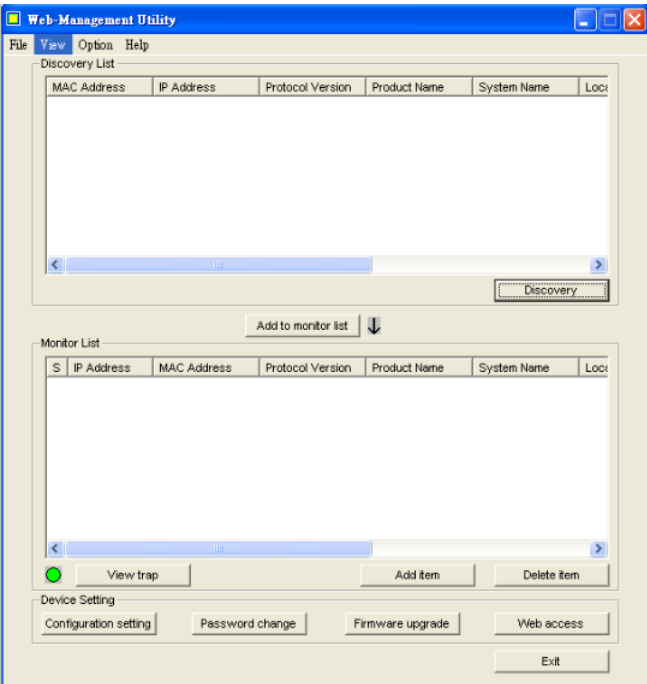

#### Figure 6. Web Management Utility

The Web Management Utility is divided into four areas: Discovery List, Monitor List, Device Setting and Toolbar function. Refer to the following sections for details on each area.

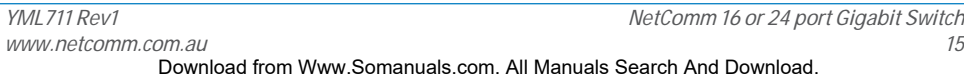

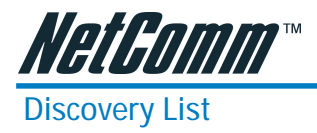

The Discover List displays the devices available for Web management in the connected network.

By pressing the "Discovery" button, you can list all the Web Management devices in the discovery list.

Highlight a device and press the "Add to monitor list" button, or double-click on the device listing, to select a device in the Discovery List for monitoring in the Monitor List.

The following fields are included in the Discovery List:

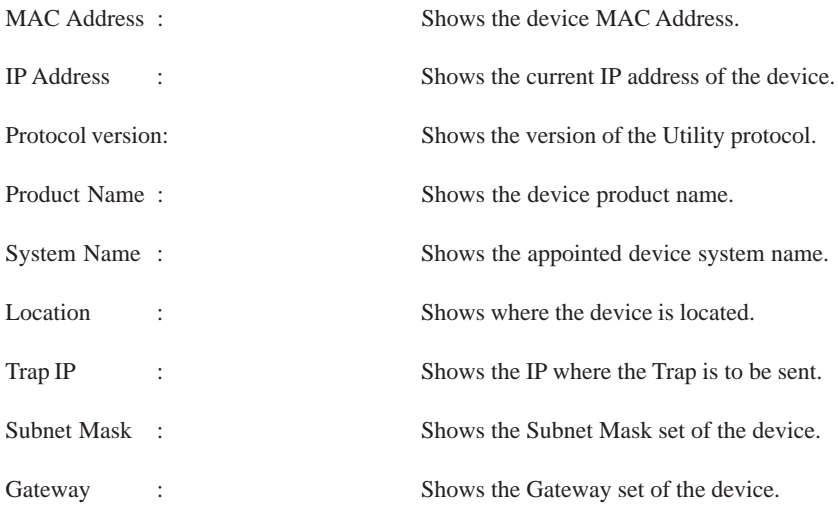

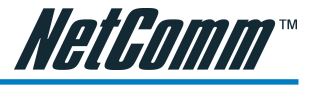

#### Monitor List

All the Web Smart Device in the Monitor List can be monitored; you can also receive the trap and show the status of the device.

The following fields are included in the Monitor List:

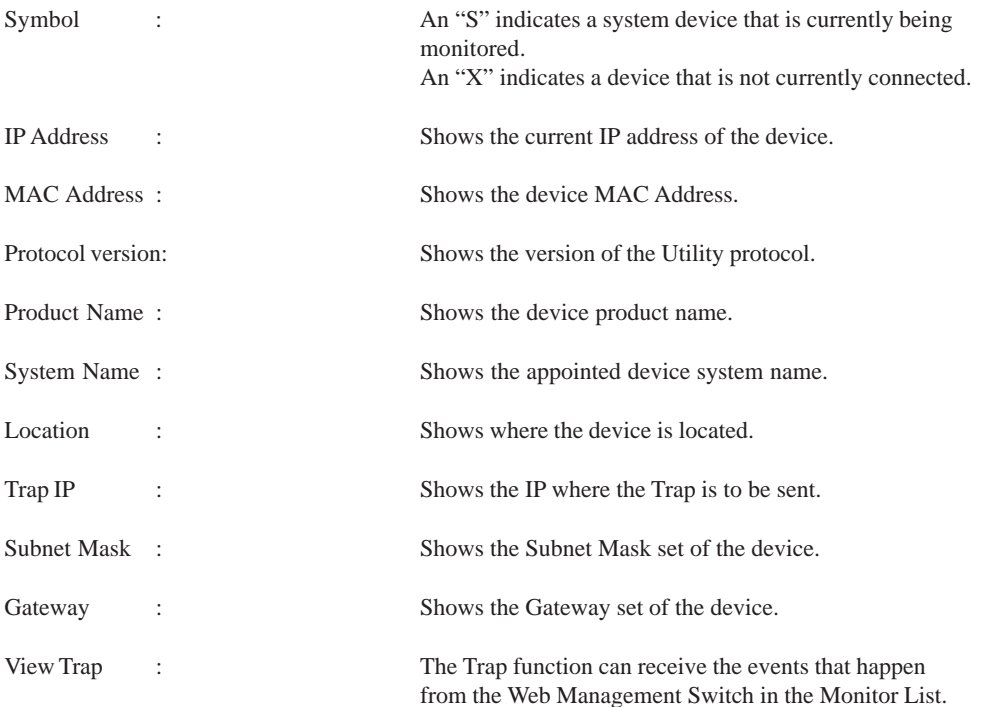

There is an indicator icon beside the "View Trap" button. When the indicator icon is green, there is no trap being transmitted. When the indicator icon is red, there is a new trap being transmitted, which can be viewed by clicking on the button. (Figure 7)

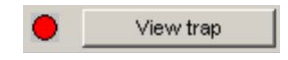

#### Figure 7. View trap

When the "View Trap" button is clicked, a Trap Information window will be displayed. This window shows the trap information including the Symbol, Time, Device IP and the Event that occured. (Figure 8)

<span id="page-17-0"></span>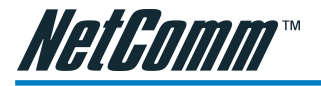

The symbol represents a new trap signal record, and will disappear after you review and click on the event record.

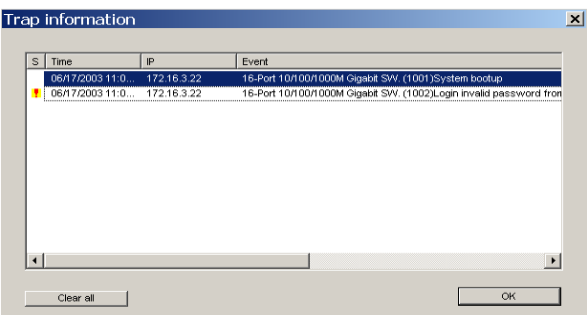

#### Figure 8. Trap Information

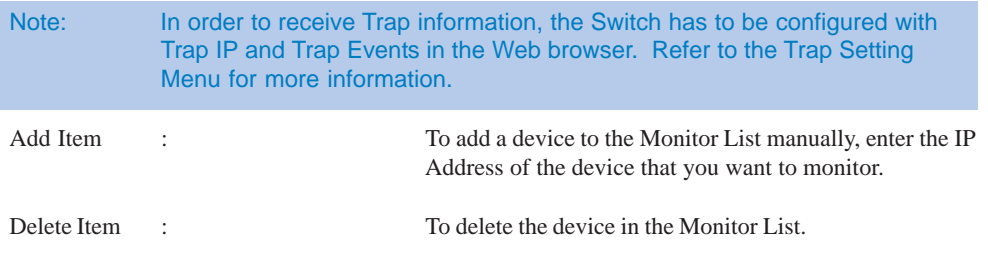

# *Natanmm*

#### Device Setting

The Device Setting panel allows you to control the configuration of your new Switch.

Configuration Setting: The Configuration Setting allows you to set the IP Address, Subnet Mask, Gateway, Set Trap to (Trap IP Address), System name and Location.

> Select the device in the Discovery list or Monitor List and the click on the Configuration Setting button. The Configuration Setting window will be displayed (refer to Figure 9). After completing the details, type a password and press the "Set" button to apply the changes.

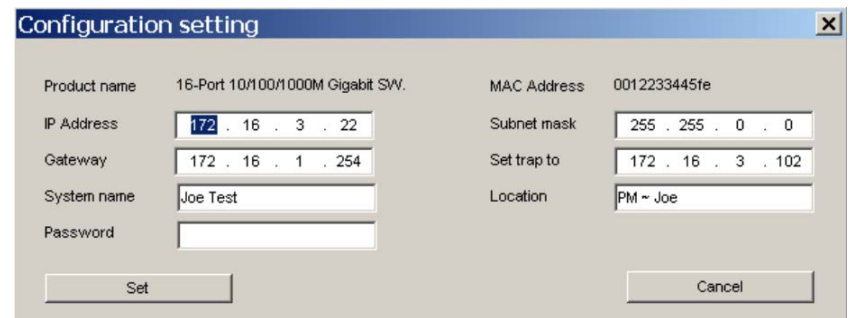

#### Figure 9. Configuration Setting

Password Change: The password can be changed by clicking on the "Password Change" button. Enter the original password and the new password and confirm it. Click on the "Set" button to apply the change.

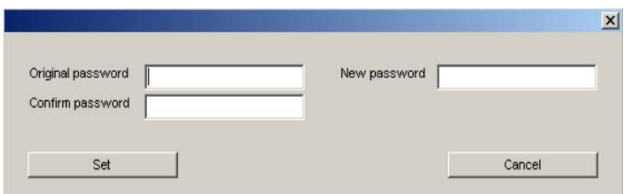

#### Figure 10. Password Change

<span id="page-19-0"></span>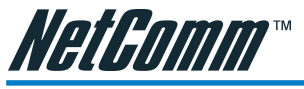

Firmware Upgrade: To upgrade your Switch's firmware, click on the "Firmware Upgrade" button and enter the firmware path. Do not turn your device off during the firmware upgrade process.

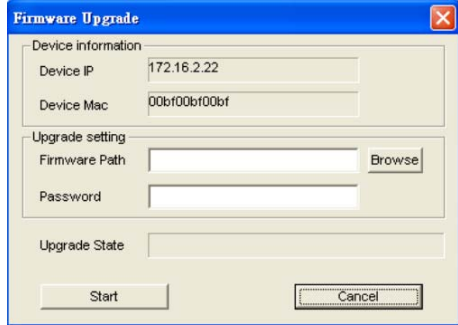

#### Figure 11. Firmware Upgrade

Web Access : Double click the device in the Monitor List or select a device in the Monitor List and press the "Web Access" button to access the device in your Web browser.

### <span id="page-20-0"></span>Toolbar

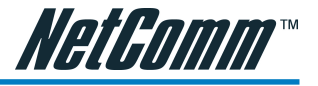

The toolbar in the Web Management Utility has four main tabs: File, View, Options and Help.

#### File TAB

In the "File TAB", the following options are provided:

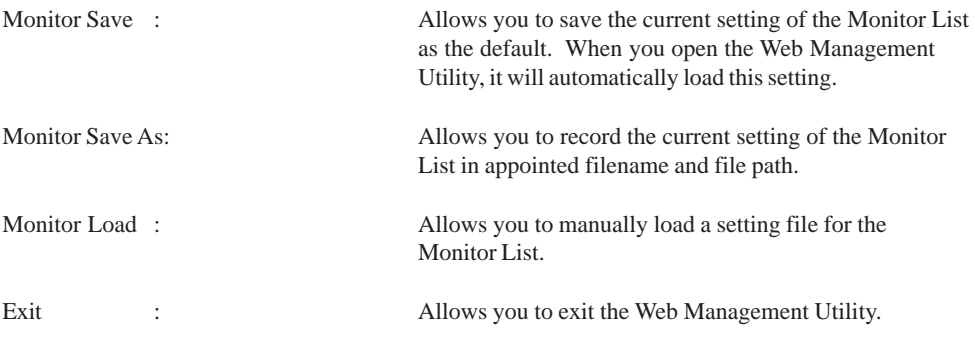

#### View TAB

In the "View TAB", the following options are provided:

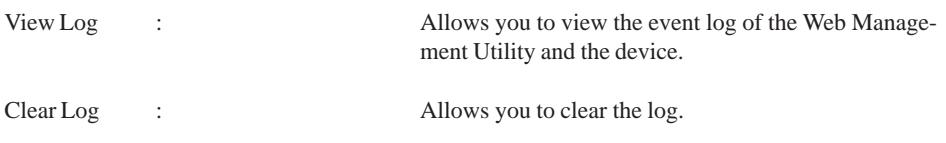

#### Option TAB

In the "Option TAB", the Refresh Time function is provided. This function helps you to define the amount of time monitoring the device before a refresh occurs. Select 15 secs, 30 secs, 1 min, 2 min and 5 min for the amount of time that the device will be monitored.

#### Help TAB

In the "Help TAB", the About function indicates the the version of the Web Management Utility that is currently being used.

<span id="page-21-0"></span>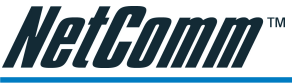

# Chapter 5: Configuring the Switch

The 10/100/1000Mbps Gigabit Ethernet Web Smart Switch has a Web GUI interface for switch configuration. The Switch can be configured through the Web Browser and a network administrator can manage, control and monitor the switch from the local LAN. This section indicates how to configure the Switch to enable its smart functions including:

- Port Setting (Speed/Disable, Duplex mode, Flow Control and Port base OoS)
- Virtual LAN Group setting (VLAN)
- Trunking
- Port Mirroring
- **System Setting**
- Device status and Statistic

## Login

Before you configure this device, note that when the Switch is configured through an Ethernet connection, the manager PC must be set on same the IP network. For example, when the default network address of the default IP address of the Switch is 192.168.0.1, then the manager PC should be set at 192.168.0.x (where x is a number between 2 and 254), and the default subnet mask is 255.255.255.0.

Open Internet Explorer 5.0 or above Web browser and enter the IP address of your switch.

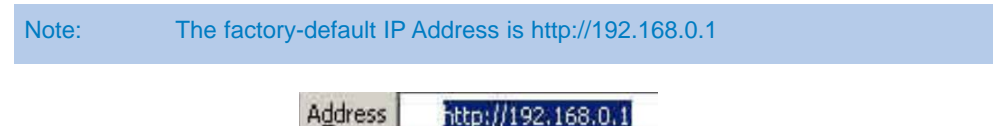

#### Figure 12. Address

If you access the device through the Web Management Utility, you do not need to remember the IP Address. Simply select the device shown in the Monitor List of the Web Management Utility to display the device on the Web Browser.

When the Login screen appears, enter the default password "admin" and press Login to enter the main configuration window.

*NetComm 16 or 24 port Gigabit Switch YML711 Rev1 22 www.netcomm.com.au*

Download from Www.Somanuals.com. All Manuals Search And Download.

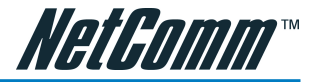

<span id="page-22-0"></span>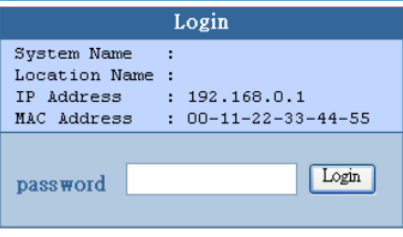

#### Figure 13. Login

After entering the password, the main page will display the device status.

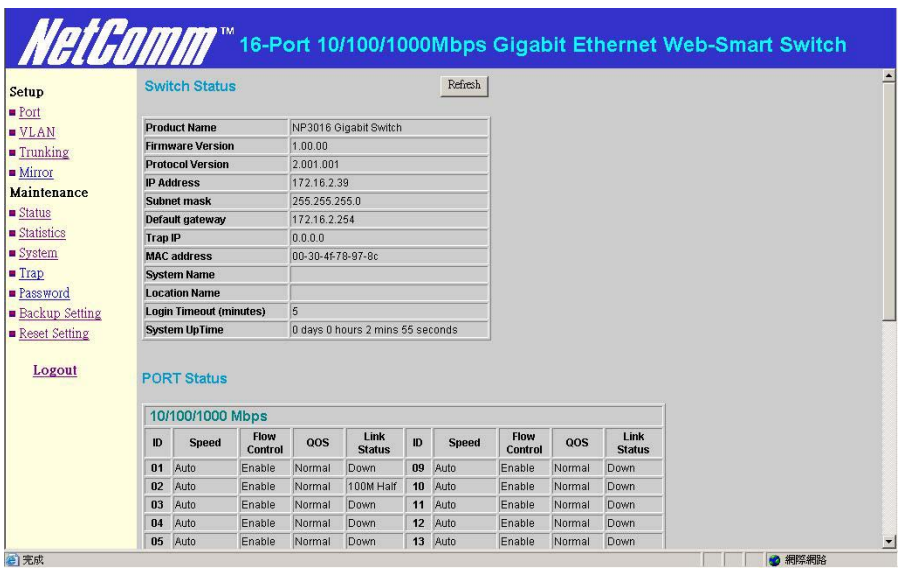

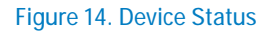

<span id="page-23-0"></span>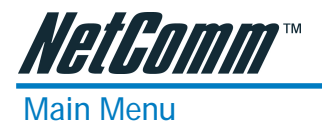

When the main page appears, a menu lists configuration areas on the left side of the screen (Figure 15). Click on the item that you want to configure. There are eleven options: Port Settings, VLAN Settings, Trunk Setting, Mirror Setting, Device Status, Statistic, System Settings, Trap Setting, Password Setting, Backup Setting and Reset Setting, which are divided into the Setup and Maintenance Menus.

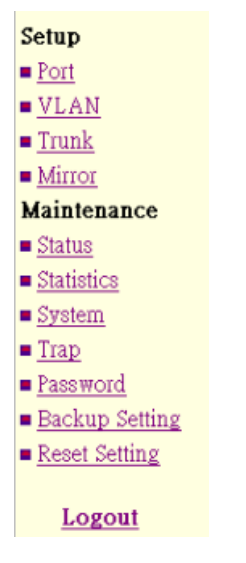

Figure 15. Main menu

#### <span id="page-24-0"></span>Setup Menu

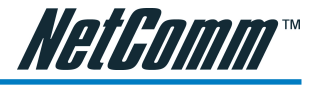

The Setup menu includes four items, including Port Settings, VLAN Settings, Trunk Settings and Mirror Settings in Setup menu.

#### *Port Settings*

In Port Settings (Figure 16), each port's status is displayed. Press the ID parameter to set each port's Speed, Flow Control, QoS priority and Link Status. When you need to renew the posted information, click on the "Refresh" button.

The Link Status on the screen will show the connection speed and duplex mode when connected or will show "Down" to indicated that the port is disconnected.

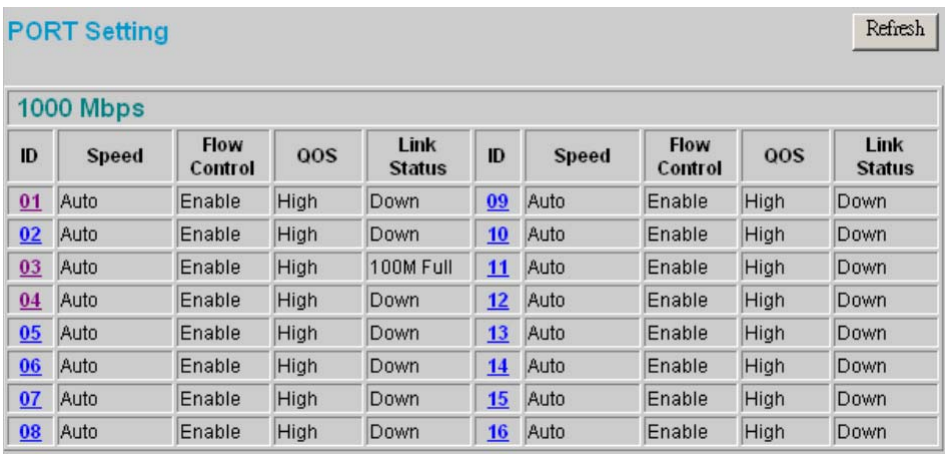

#### Figure 16. Port Setting

To change the port setting, click on the ID parameter of the port. The Port Settings window will be displayed for you to configure the Speed/Disable, Flow control and QoS setting for that Port.

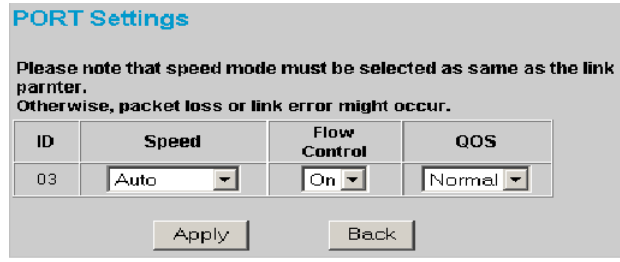

#### Figure 17. Port Setting parameter

Download from Www.Somanuals.com. All Manuals Search And Download.

<span id="page-25-0"></span>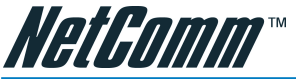

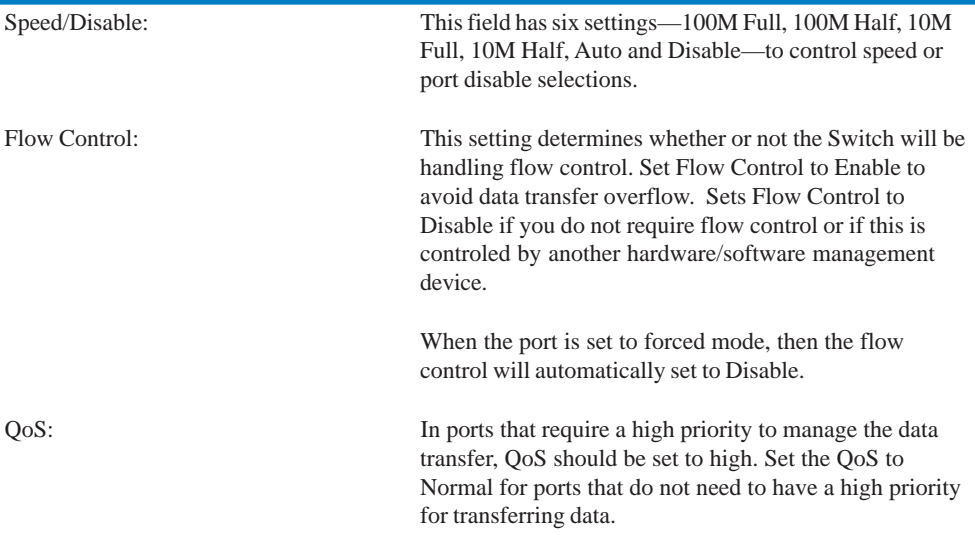

#### *VLAN Settings (Virtual Local Area Network)*

Group individual ports into a small "Virtual" network of their own to be independent of the other ports. To add a VLAN group, press the "Add Group" button.

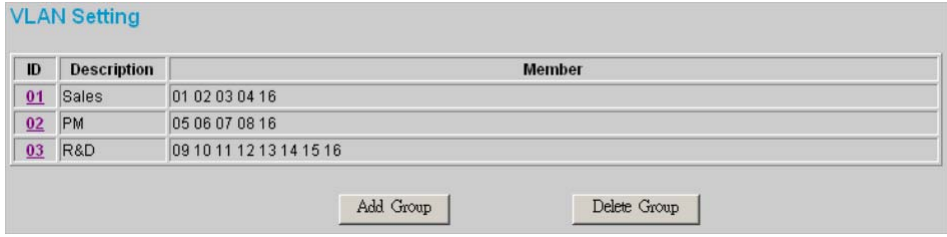

#### Figure 19. VLAN Group Settings

The new VLAN Setting configuration window will be displayed. Select the ports you wish to group together and give them a description name. Once you want to modify the VLAN Group, check on the ID parameter, the ID VLAN configuration window will be displayed.

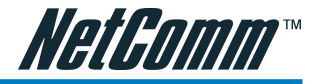

<span id="page-26-0"></span>**VLAN Setting** 

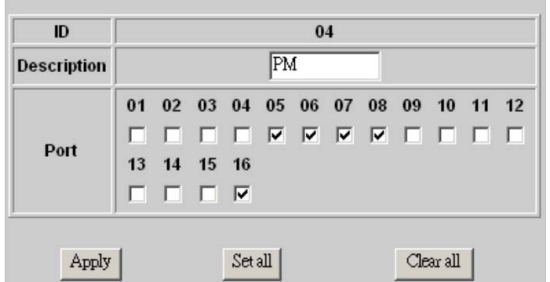

Figure 20. 16 Port VLAN Settings

#### *Trunk Setting*

The Trunk function enables you to cascade two devices with twice the bandwidth (maximum up to 8Gbps in full duplex mode).

There are three selections in each group of trunk setting as follow:

Group 1: Selection 1(disable), Selection 2(port 1, 2), Selection 3(port 1, 2, 3, 4).

Group 2: Selection 1(disable), Selection 2(port5, 6), Selection 3(port 5, 6, 7, 8).

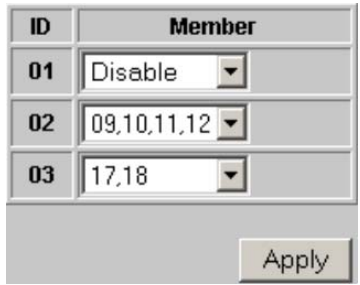

#### Figure 21. Trunk Settings

The selected trunk setting port must correspond to the device with the same VLAN group.

<span id="page-27-0"></span>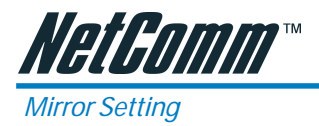

Port Mirroring is a method of monitoring network traffic. Port Mirroring forwards a copy of each incoming and/or outgoing packet from one port of a network switch to another port where the packet can be studied. It enables the manager to keep close track of switch performance and alter it if necessary.

Configure port mirroring by assigning a source port from which to copy all packets and a sniffer port where those packets will be sent.

The selection of the sniffer mode is as follow:

RX (receive) mode: this mode will duplicate the data that send to the source and forward to the sniffer port.

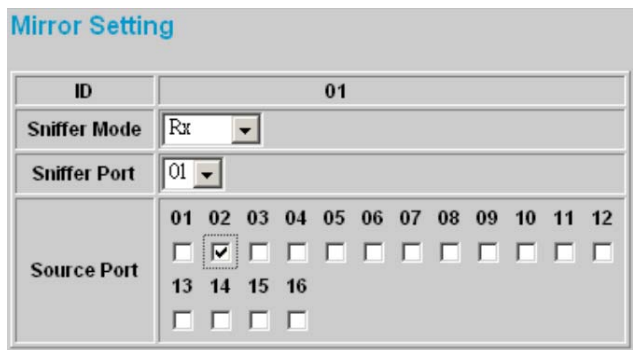

#### Figure 22. Mirror Setting

#### Maintenance Menu

The Maintenance Menu provides you with the tools you need to ensure that your Network runs smoothly and to control the data traffic.

#### *Device Status*

Click on "Status" to display the device status. The screen will show the System Status, Port Status, VLAN Status, Trunk Status and Mirror Status..

Press "Refresh" when you need to renew the posted information.

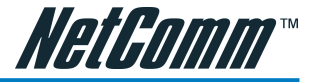

#### <span id="page-28-0"></span>*Statistic*

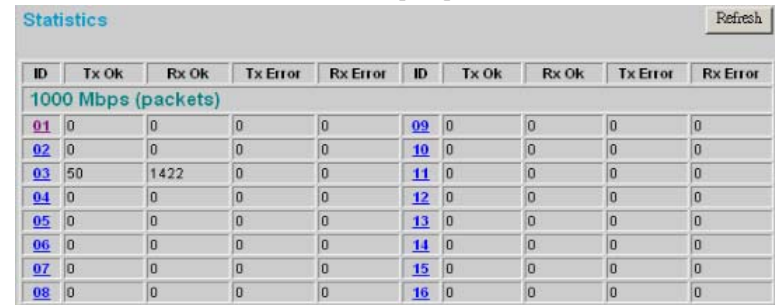

The Statistic Menu screen will show the status of each port packet count.

#### Figure 23. Statistic

For Detail packet information, click on the ID parameter as Figure 24.

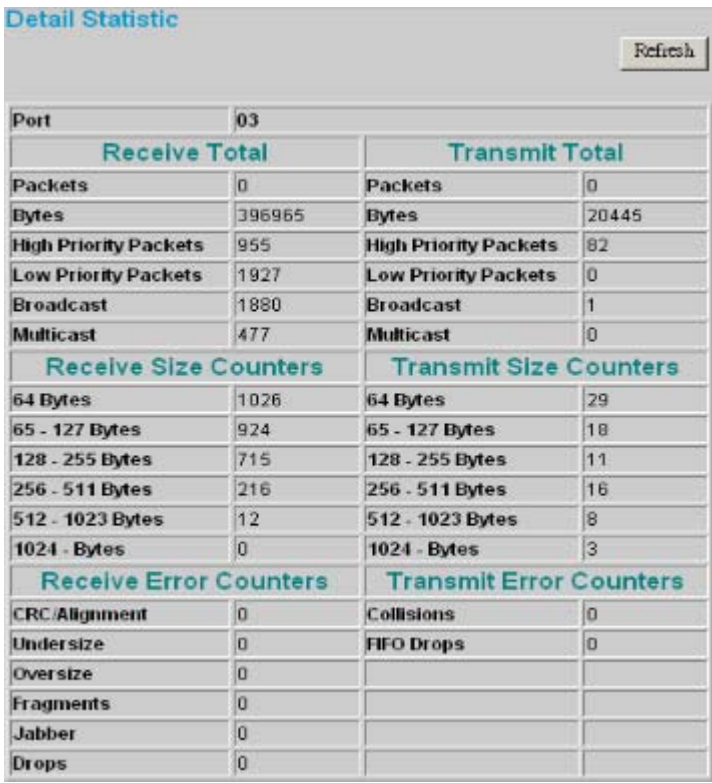

Figure 24.

<span id="page-29-0"></span>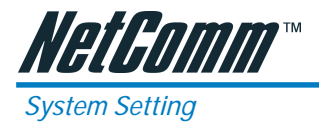

The System Setting includes the System name, Location name, Login Timeout, IP Address, Subnet Mask and Gateway. Through the Web Management Utility, you can easily recognize the device by using the System Name and the Location Name.

The Login Timeout sets the idle time-out for the device. If there is no activity in the Web Smart Utility, you must re-login to continue.

Insert the IP Address, Subnet Mask and Gateway for the device and click Apply.

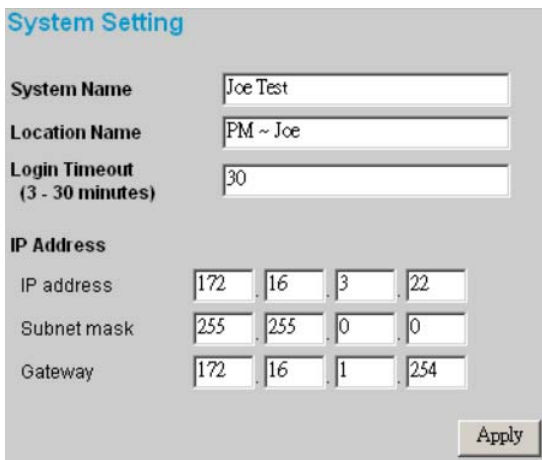

Figure 25. System Setting

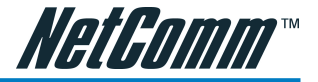

#### <span id="page-30-0"></span>*Trap Setting*

The Trap Setting enables the device to monitor events through the Web Management Utility, and to set the Trap IP Address where the trap event information is to be sent.

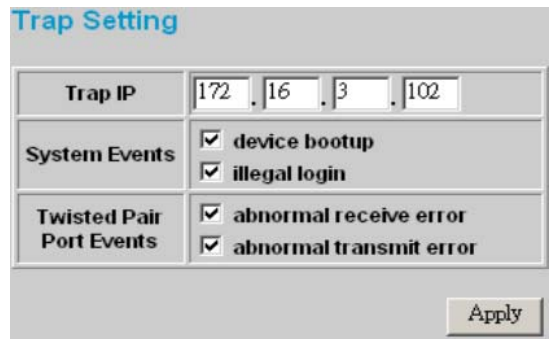

#### Figure 26. Trap Setting

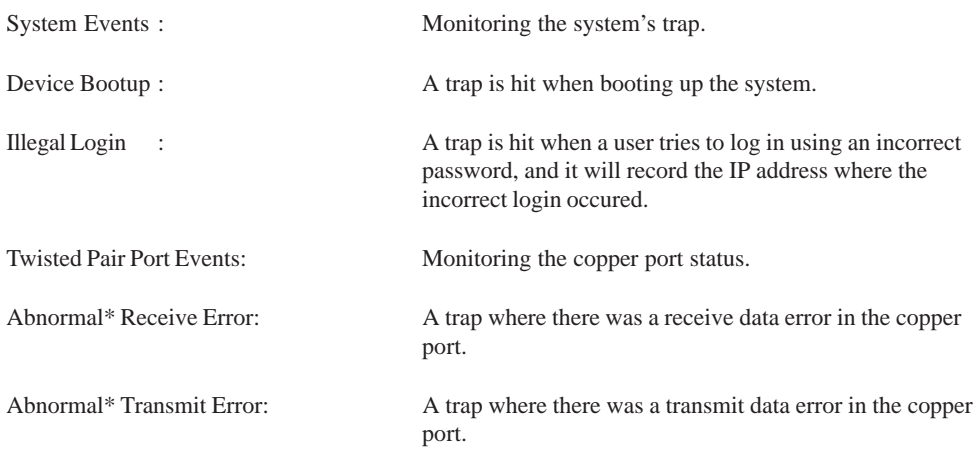

\* Abnormal is a 50 error packet count within 10 seconds.

<span id="page-31-0"></span>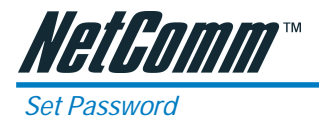

The Set Password screen allows the network manager to secure the Switch settings. Use this screen to change the password.

If you forget the password, you can press the "Reset" button in the rear panel of the Switch to restore the Switch to its factory default settings.

Note: All other settings will also be lost, including VLAN, Port Settings, etc. Refer to Backup Setting to back up your settings before restoring the Switch to its factory default.

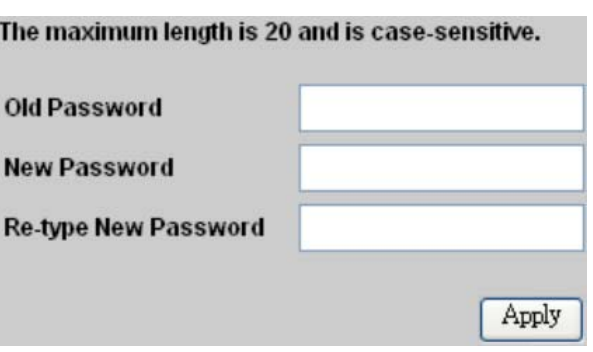

Figure 27. Set Password

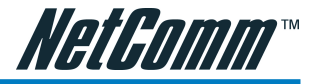

#### <span id="page-32-0"></span>*Backup Setting*

The backup setting tools help you to backup the current setting of the Switch. Once you need to backup the setting, click on the "Backup" button to save the setting.

To restore a previous setting file to the device, identify the backup file and click on the "Restore" button to proceed with restoring the settings of the recorded file.

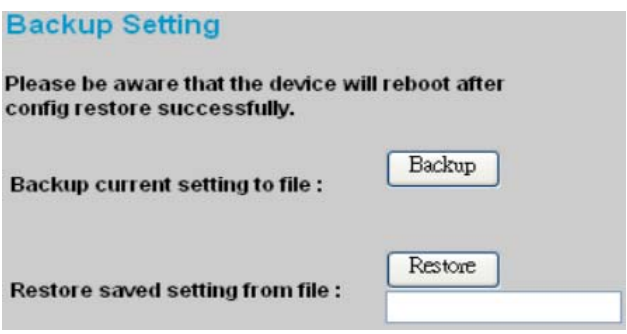

#### Figure 28. Backup Setting

Note: When restoring a recorded file, the current password will not be erased.

#### *Reset Setting*

The Factory Reset button helps you to reset the device back to the default setting from the factory. Be aware that the entire configuration will be reset, the IP address of the device will be set to default setting 192.168.0.1.

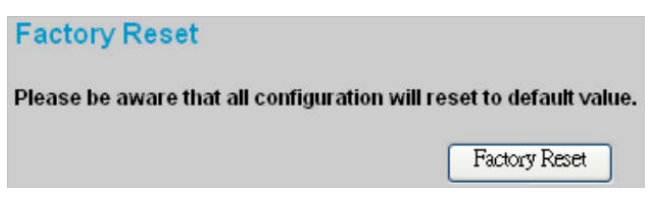

#### Figure 29. Reset Setting

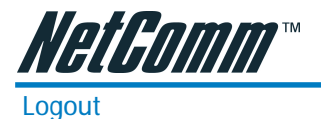

Select "Logout" to logout of the web configuration pages and return to the Login page.

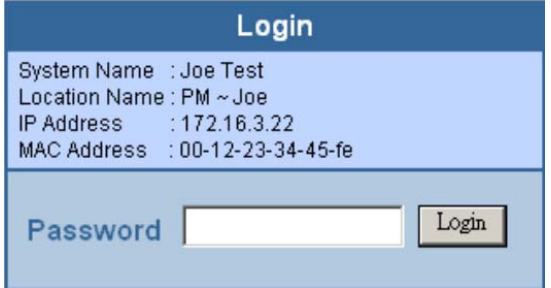

Figure 30. Logout

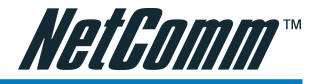

# Appendix A: Technical Specifications

#### General

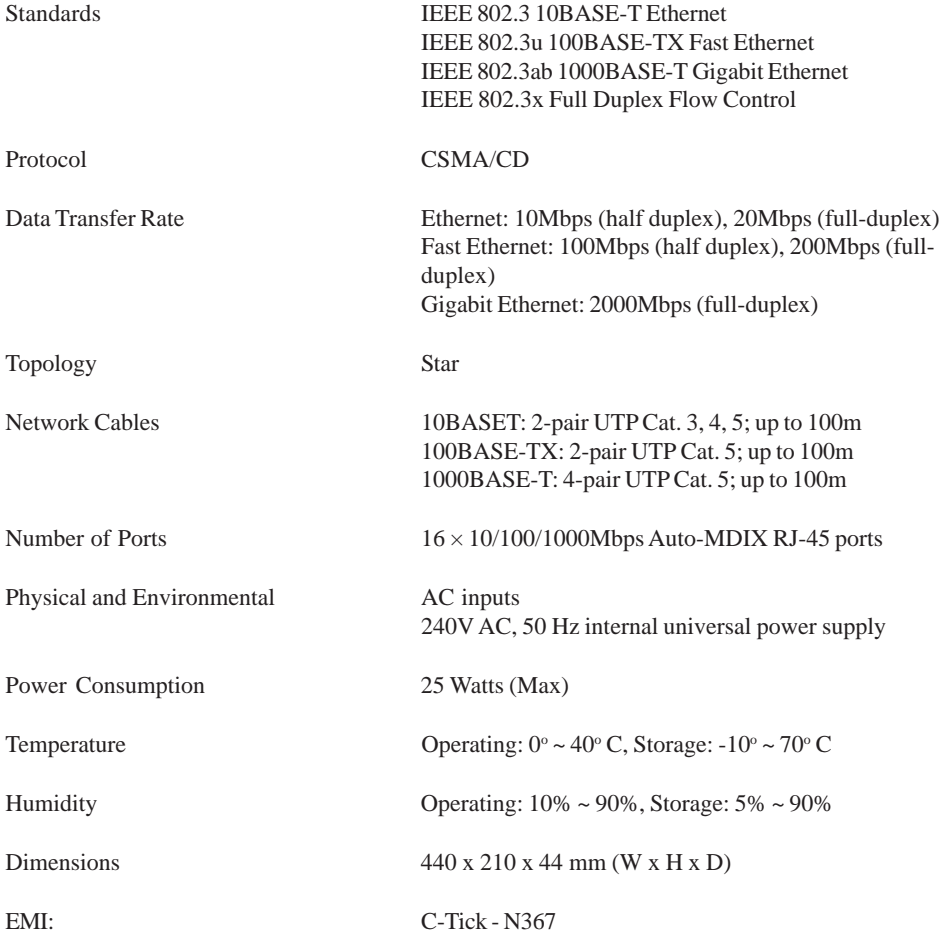

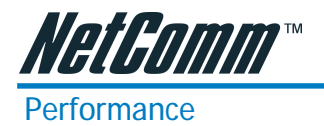

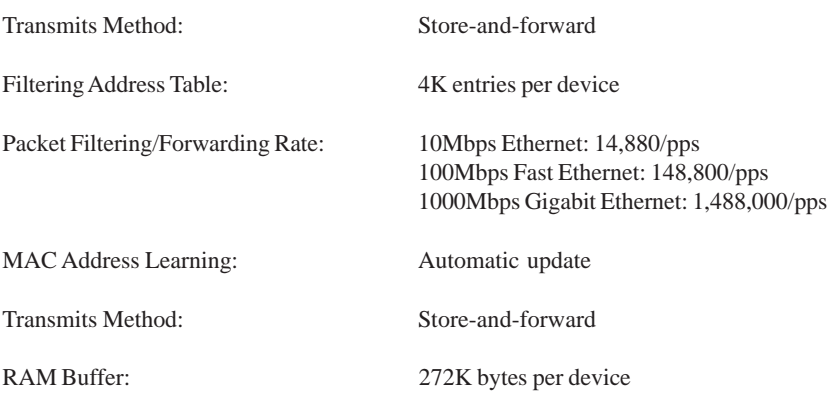

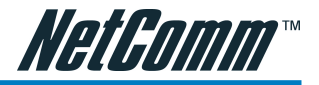

# Appendix B: Cable Connections

This cable information is provided for your reference only. Please ensure you only connect the appropriate cable into the correct socket on either this product or your computer.

If you are unsure about which cable to use or which socket to connect it to, please refer to the hardware installation section in this manual. If you are still not sure about cable connections, please contact a professional computer technician or NetComm for further advice.

# RJ-45 Ethernet Network ports

For 10BASE-T/100BASE-TX/1000BASE-T (10/100/1000BASE) connections, a twisted pair cable with four pairs (8 wires) and RJ-45 connectors must be used.

☞ Caution: Do not plug a phone jack into any RJ-45 port. Doing so could damage the switch. Use only twisted pair cables with RJ-45 connectors.

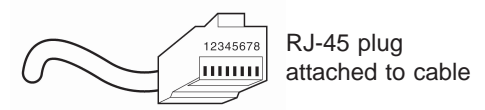

For twisted pair cables each pair is identified by two different colours. For example, one wire might be red, and the other red with a white stripe. An RJ-45 connector must be fitted to both ends of the cable.

Depending on the type of connection, 10Mbps or 100Mbps, use the following Ethernet cable, as prescribed.

10Mbps: Use EIA/TIA-568-100-Category 3, 4 or 5 cable.

100Mbps: Use EIA/TIA-568-100-Category 5 cable.

1000Mbps: Use EIA/TIA-568-100-Category 5e cable.

The 1000Base-T Gigabit Ethernet standard uses all four pairs of the Cat 5e cable. Each pair is used to transmit and receive data simultaneously, known as Dual-Duplex transmission. Basically, this is a technique where it is possible to distinguish the direction a signal is travelling.

Cat 5e cable is an enhanced version of Cat 5 for use with 1000 Base-T networks, or for long-distance 100 Base-T links (350 m, compared with 100 m for Cat5). It must meet the EIA/TIA 568A-5 specification.

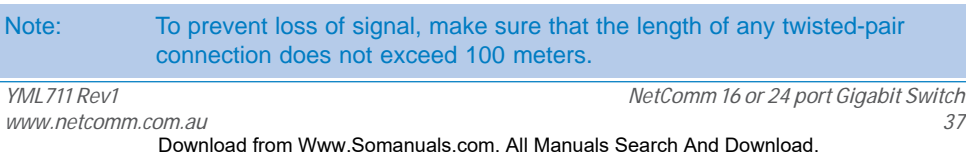

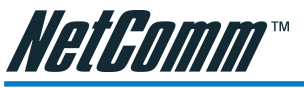

#### 1000BASE-T straight through cable

For 1000BASE network connections, all four pairs are used and the cable is wired in a straightthrough configuration. The following table indicates the Pin assignments for a 10/100/1000BASE-T RJ-45 four pair straight-through cable.

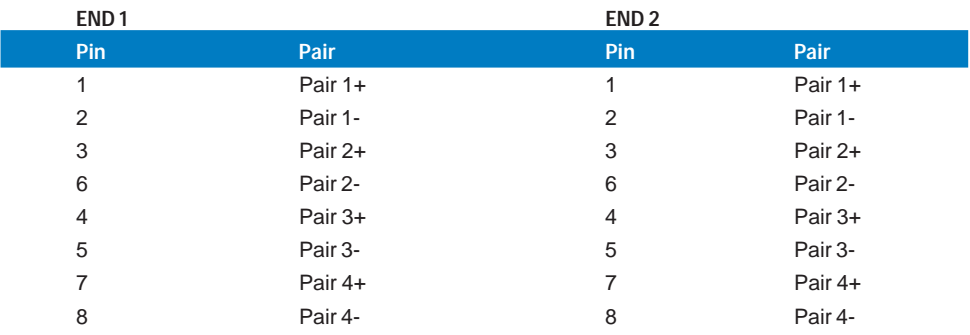

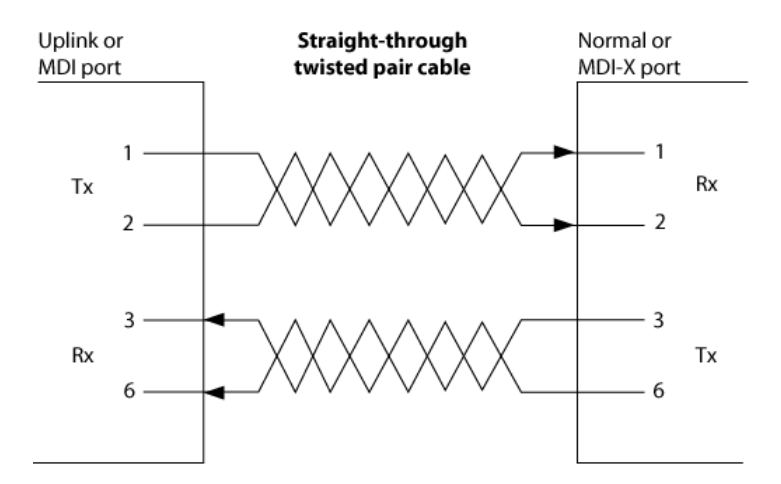

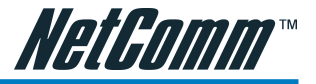

#### 1000BASE-T crossover cable

The following table indicates the Pin assignments for a 10/100/1000BASE-T RJ-45 four pair crossover cable.

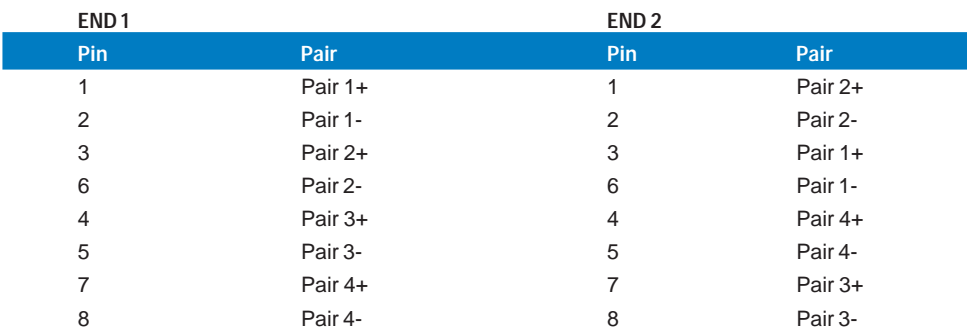

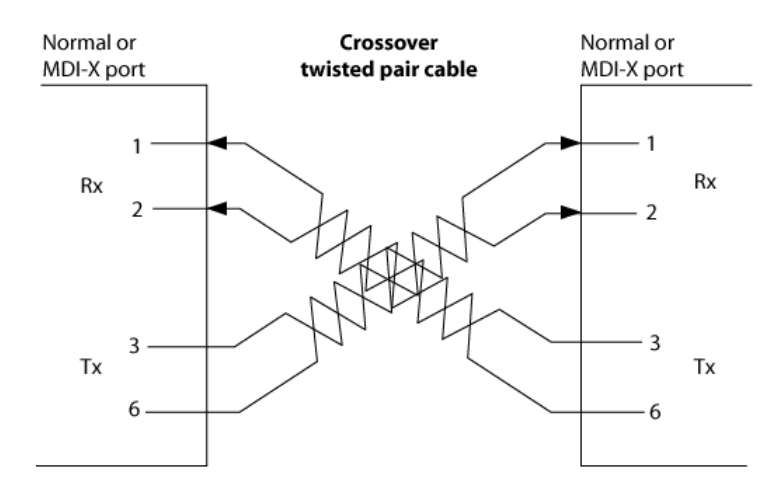

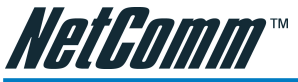

# Appendix C: Registering your NetComm Product

All NetComm Limited ("NetComm") products have a standard 12 month warranty from date of purchase against defects in manufacturing and that the products will operate in accordance with the specifications outlined in the User Guide. However some products have an extended warranty option (please refer to packaging). To be eligible for the extended warranty you must supply the requested warranty information to NetComm within 30 days of the original purchase by registering on-line via the NetComm web site at:

#### **www.netcomm.com.au**

#### Contact Information

If you have any technical difficulties with your product, please do not hesitate to contact NetComm's Customer Support Department.

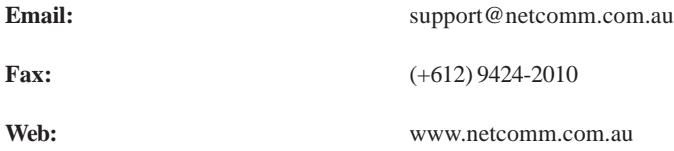

#### Trade marks and Notices

"NetComm" is a trade mark of NetComm. Windows® is a registered trade mark of Microsoft Corporation. Other brand and product names are trade marks or registered trade marks of their respective holders. Information is subject to change without notice. All rights reserved.

Please note that the images used in this document may vary slightly from those of the actual product. Specifications are accurate at the time of the preparation of this document but are subject to change without notice.

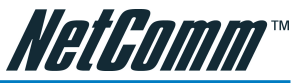

## Legal & Regulatory Information Copyright Information

This manual is a copyright protected work. Apart from any fair dealing exceptions for the purposes of private study, research, criticism or review, as permitted under the Australian Copyright Act 1968 (Cth), no part of this manual may be reproduced, stored in a retrieval system or communicated, published, performed or adapted in any form, by any means, be it electronic, mechanical, recording or otherwise, without the prior written permission of NetComm. NetComm accepts no liability or responsibility, for consequences arising from the use of this product or manual.

NetComm reserves the right to change the specifications and operating details of this product and manual without notice and does not warrant that any changes to the specifications or operating details of the product will meet the requirements of the customer or will be able to interoperate, remain compatible or coexist with any other hardware or software the customer uses.

Registration of warranties, either via the NetComm web site or via post is subject to NetComm's privacy policy and procedures. Copies of NetComm's privacy policy and procedures can be obtained from www.netcomm.com.au.

#### Customer Information

ACA (Australian Communications Authority) requires you to be aware of the following information and warnings in relation to the purchased product:"

- (I) This unit shall be connected to the Telecommunication Network through a line cord which meets the requirements of the ACA TSOOS Standard."
- (2) This equipment has been tested and found to comply with the Standards for C-Tick and or A-Tick as set by the ACA. These standards are designed to provide reasonable protection against harmful interference in a residential installation. This equipment generates, uses, and can radiate radio noise and, if not installed and used in accordance with the instructions detailed within this manual, may cause interference to radio communications. However, there is no guarantee that interference will not occur with the installation of this product in your home or office. If this equipment does cause some degree of interference to radio or television reception, which can be determined by turning the equipment off and on, we encourage the user to try to correct the interference by one or more of the following measures:
	- Change the direction or relocate the receiving antenna.
	- Increase the separation between this equipment and the receiver.
	- Connect the equipment to an alternate power outlet on a different power circuit from that to which the receiver/TV is connected.
	- Consult an experienced radio/TV technician for help.
- (3) The power supply that is provided with this unit is only intended for use with this product. Do not use this power supply with any other product or do not use any other power supply that is not approved for use with this product by NetComm. Failure to do so may cause damage to this product, fire or result in personal injury.

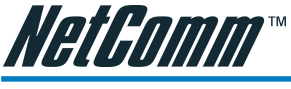

#### **Warranty**

Where the Customer (you) is a consumer as defined by any relevant law such as the Trade Practices Act 1974 (Commonwealth) and similar State laws, certain conditions and warranties ("the consumer warranties") cannot be excluded, restricted or modified. You then have the benefit of both the consumer warranties and any other warranty that may be provided by the Company or by the manufacturer of the goods. To the extent permitted by Law, all implied warranties and conditions are excluded.

All NetComm products have a standard 12 months warranty from date of purchase. However some products have an extended warranty option (refer to packaging). To be eligible for the extended warranty you must supply the requested warranty information to NetComm within 30 days of the original purchase by registering on-line via the NetComm web site at www.netcomm.com.au.

To the extent permitted by the consumer warranties, in relation to your product and any other materials provided with the product ("the Goods") the liability of NetComm under the Relevant Acts is limited at the option of NetComm to:

- replace the Goods; or
- repair of the Goods; or
- pay for the cost to replace the Goods; or
- pay for the cost to repair the Goods.

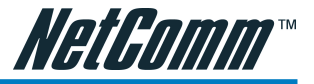

#### Conditions and exclusions:

The warranty is granted on the following conditions:

- 1. This warranty extends to the original retail Customer (you) and is not transferable;
- 2. This warranty does not apply to software programs, batteries, power supplies, cables or other accessories supplied in or with the product;
- 3. You must comply with all of the terms of any relevant agreement with NetComm and any other reasonable requirements of NetComm including producing such evidence of purchase as NetComm may require;
- 4. The cost of transporting the product under a claim based on this warranty to and from NetComm's nominated premises is your responsibility; and
- 5. NetComm does not have any liability or responsibility under this warranty where any cost, loss, injury or damage of any kind, whether direct, indirect, consequential, incidental or otherwise arises out of events beyond NetComm's reasonable control. This includes but is not limited to: acts of God, war, riot, embargoes, acts of civil or military authorities, fire, floods, electricity outages, lightning, power surges, or shortages of materials or labour.
- 6. You are responsible for the security of your computer and network at all times. Security features may be disabled within the factory default settings. NetComm recommends that you enable these features to enhance your security.

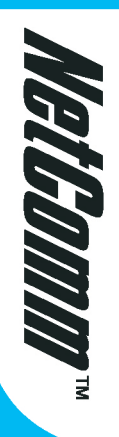

# GIRBOIT SWITCh **NP3016 & NP3024**

# **Features**

- Depending on your model, either 16 or 24∐10/100/1000Mbps Auto-negotiation Gigabit Ethernet ports
- | All RJ45 ports support auto MDI/MDIX, so there is no need to use cross-over cables or an up-link port
- Full/half duplex transfer mode for 10/100Mbps port
- Full duplex transfer mode for Gigabit port
- Wire speed reception and transmission
- Store-and-Forward switching scheme capability to support rate adaptation and ensure data integrity
- Up to 4K unicast addresses entities per device, self-learning, and table aging
- 272KBytes packet buffer
- Supports IEEE 802.3x flow control for full-duplex mode ports
- Supports port-base VLAN
- Supports port-base QoS
- Supports Trunking
- Supports Port-mirroring
- Supports Port-setting for Speed/Disable, Flow control
- Easy configuration via WEB Browse
- 
- Easy setting via Web Management Utility
- Standard 19" Rack-mount size

NETCOMM LIMITED ABN 85 002 490 486 + 2-6 Orion Road, LANE COVE, NSW, 2066 phone 02 9424 2070 • fax 02 9424 2010 • email sales@netcomm.com.au

www.netcomm.com.au

Free Manuals Download Website [http://myh66.com](http://myh66.com/) [http://usermanuals.us](http://usermanuals.us/) [http://www.somanuals.com](http://www.somanuals.com/) [http://www.4manuals.cc](http://www.4manuals.cc/) [http://www.manual-lib.com](http://www.manual-lib.com/) [http://www.404manual.com](http://www.404manual.com/) [http://www.luxmanual.com](http://www.luxmanual.com/) [http://aubethermostatmanual.com](http://aubethermostatmanual.com/) Golf course search by state [http://golfingnear.com](http://www.golfingnear.com/)

Email search by domain

[http://emailbydomain.com](http://emailbydomain.com/) Auto manuals search

[http://auto.somanuals.com](http://auto.somanuals.com/) TV manuals search

[http://tv.somanuals.com](http://tv.somanuals.com/)